# 在混合模式下的端口上配置并分配语音VLAN - IE1000

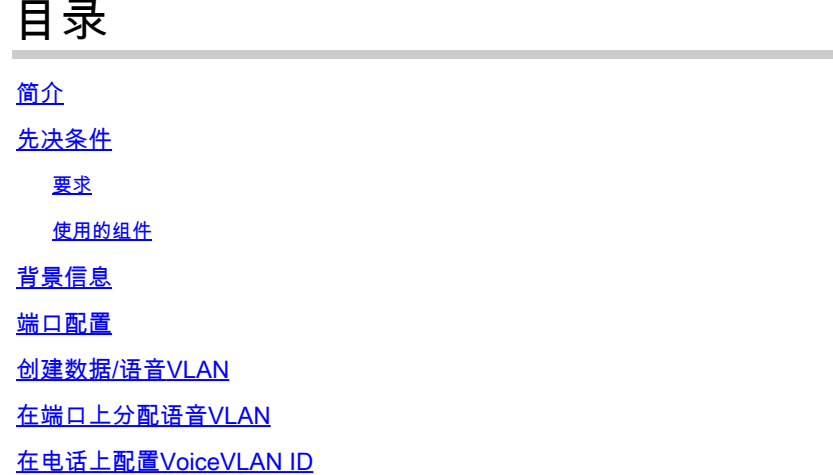

## 简介

本文档介绍在Cisco IE 1000系列交换机上以混合模式为端口创建和分配语音VLAN的过程。

### 先决条件

要求

需要具备VLAN概念的基础知识,还要了解语音和数据VLAN以及交换机端口配置。

使用的组件

本文档中的信息涉及Cisco IE1000交换机和IP电话,适用于所有版本,不受任何特定软件或硬件版 本的限制。

本文档中的信息都是基于特定实验室环境中的设备编写的。本文档中使用的所有设备最初均采用原 始(默认)配置。如果您的网络处于活动状态,请确保您了解所有命令的潜在影响。

### 背景信息

思科工业以太网(IE) 1000系列交换机属于"轻度管理"设备。这些交换机没有控制台端口,这意味着 配置它们的主要方法是通过GUI。尽管CLI访问可通过SSH进行,但它仅用于调试目的,而不是用于 配置。

### 端口配置

IE交换机上的端口可以在三种模式下运行:

- 接入:在接入模式下配置的端口允许来自一个特定VLAN的流量
- 中继:中继端口允许来自多个VLAN的流量
- 混合:这是交换机上支持的一种附加端口模式
- 混合模式与中继模式类似,但区别在于,默认情况下,混合端口是所有VLAN的成员
- 混合端口允许交换标记为VLAN ID 0的数据包,这在中继端口上是不可能的(支持的VLAN ID范围为0 – 4095; Profinet通常使用VLAN 0)
- 端口VLAN ID或端口VLAN ID (PVID)确定端口上无标记流量的VLAN ID。在混合模式下 ,PVID称为"本地VLAN"
- 混合端口同时接受有标记帧和无标记帧
- 在混合模式下配置的端口管理传出帧的标记,按配置应用或删除标记

通过CLI查看时,混合端口的配置如下所示:

Int FastEthernet 1/1 Switchport hybrid native vlan 1 Switchport hybrid allowed vlan 1-4095 Switchport hybrid acceptable-frame0type all No switchport hybrid infress-filtering Switchport hybrid egress-tag all except-native Switchpot hybrid port-type unaware Switchport mode hybrid

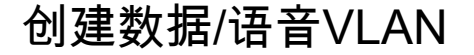

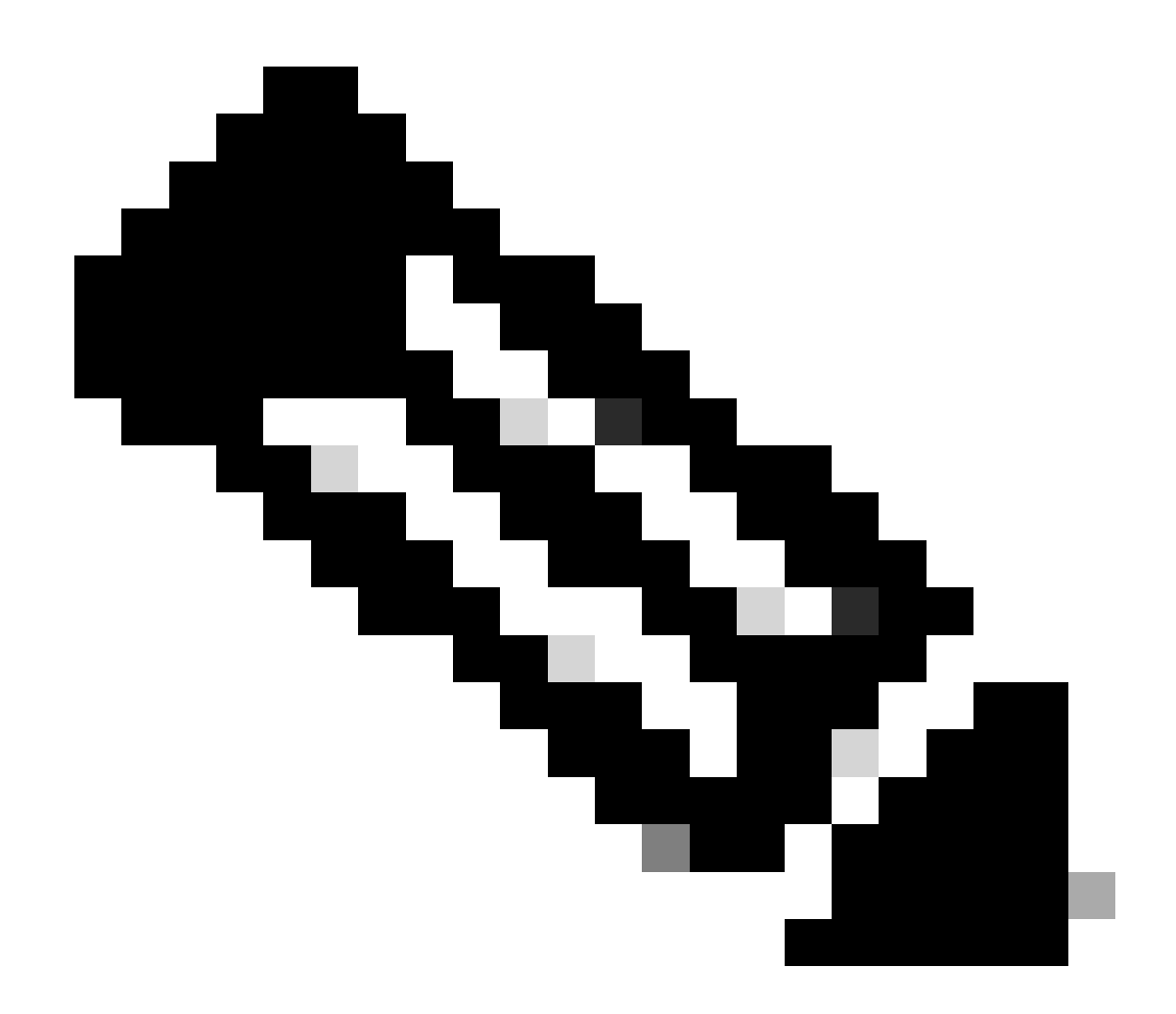

注意:具体步骤可能因Cisco IE 1000交换机的固件和软件版本而异。以下是总体流程。

1. 访问VLAN设置。

登录后,在菜单中查看VLAN部分。可以位于Configuration > VLAN Management下。

2. 创建新的VLAN:

- 在VLAN部分中,必须找到**添加**、**创建**或**管理VLAN**的选项。 单击此选项。
- 输入要创建的VLAN ID。VLAN ID是一个介于2和4094之间的数字。
- 提供VLAN名称以帮助您轻松识别它(例如,**Data\_VLAN**)。

3. 配置VLAN设置:

- 如果有其他设置,如**VLAN状态**或**VLAN类型**,请根据网络设计要求进行配置。
- 输入所需信息后,单击**Apply**和**Save**。

#### 在端口上分配语音VLAN

通过GUI将端口配置为混合模式,然后分配接入VLAN作为数据VLAN ID,并将数据和语音VLAN添加到允许的VLAN列表中。

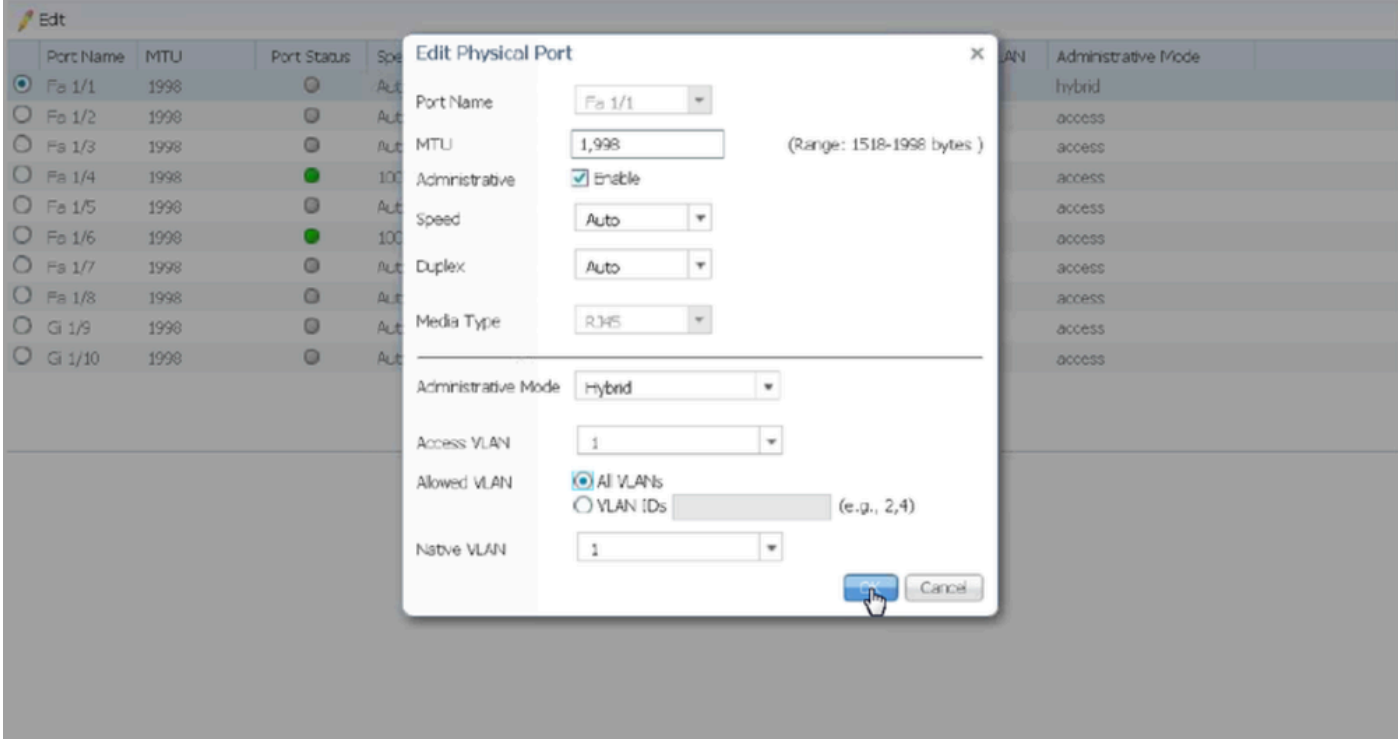

要通过CLI验证端口配置,请使用show run interface <interface-id>命令,然后您会看到该端口上启用了以下命令。

Switchport hybrid native vlan <> Switchport hybrid allowed vlan <data, voice> Switchport mode hybrid

在电话上配置语音VLAN ID

您还必须在IP电话上手动配置语音VLAN ID以使其正常工作,因为交换机上不需要额外的配置即可实现此目的。

访问IP电话设置的方法因电话型号及其固件版本而异。以下是适用于许多Cisco IP电话型号的一般步骤。

1. 访问IP电话上的网络设置:

•

• 导航到电话上的**设置**或**设置**按钮

#### 选择**Network Configuration**或类似选项

• 您可能需要通过输入特定键序列(如"\*\*#")来解锁设置,以便进行更改

2. 查找语音VLAN设置:

- 滚动浏览网络选项,直到找到**VLAN Configuration**
- 在此菜单中,您必须找到**语音VLAN ID**或**语音VLAN**选项

3. 设置语音VLAN ID:

- 输入要用于语音流量的VLAN ID
- 保存设置(如果提示)

4. 重新启动电话:

设置语音VLAN ID后,可能需要重新启动电话以使更改生效。这通常可以通过设置菜单完成,或者只需拔掉电话插回即可。

#### 关于此翻译

思科采用人工翻译与机器翻译相结合的方式将此文档翻译成不同语言,希望全球的用户都能通过各 自的语言得到支持性的内容。

请注意:即使是最好的机器翻译,其准确度也不及专业翻译人员的水平。

Cisco Systems, Inc. 对于翻译的准确性不承担任何责任,并建议您总是参考英文原始文档(已提供 链接)。